# MYSF Guideline – S.F. Credit Account Customers

### 1. Login MYSF

| lser Login               |                                                                                        | Home > User |
|--------------------------|----------------------------------------------------------------------------------------|-------------|
| General Users            | Credit Account Customers                                                               |             |
| → Please enter your acco | unt info to login MYSF.                                                                |             |
| Login name:              |                                                                                        |             |
|                          | Reminder: For credit account customers, please use ZD + credit account no. to<br>login |             |
| Login password:          | Forgot Password?                                                                       |             |
|                          | Login                                                                                  |             |

### 1.1 Click here

1.2 Credit account customers please login as "Credit Account Customers"

**1.3** Enter login name, please enter "ZD + your credit account number"

Example: If your credit account number is 8521234567, your login name will be "ZD8521234567"

#### Remarks:

- To change password, please refer to Part 4.3 of this guideline
- If you forget your password, please click "Forgot Password?". Our system will automatically generate a new password and send to your registered Email address

\*For first time login, we suggest you to change your password at once

### 2. Self-Order Placement

### 2.1 Online Ordering

| Online               | Ordering                                                           |                                                          |                          |
|----------------------|--------------------------------------------------------------------|----------------------------------------------------------|--------------------------|
| Country/Region:      |                                                                    |                                                          |                          |
| Name:                | 陳大文 *                                                              | Company Name:                                            | Address Book             |
| Mobile No.:          | HongKon • 98765432<br>Please provide a telephone no. or mobile no. | Phone No.:                                               |                          |
| Address:             | Hong Kong III 新界 III 沙田                                            | 回 沙田大道12號101                                             | *                        |
| Shipment<br>Content: | * Shipment Value: HKD •                                            | *                                                        |                          |
| Weight:              | KG * (Remark: This estimated weight is for                         | reference only. The actual weight will be subject to the | e pickup from courier. ) |
| Remark(s):           | Please fill in remark(s)                                           | Within 100 characters only.                              |                          |
| ✓ I have read a      | nd agreed the <u>Terms and Conditions</u> .                        |                                                          |                          |

Select "Order" and click "Online Ordering". Customers can fill in the shipment information and click "Submit" to place order (See green box)

|                        |                                                         | Home > Order > Online Ordering + Print Out V                                            |
|------------------------|---------------------------------------------------------|-----------------------------------------------------------------------------------------|
| Online Or              | dering + Print Out Waybill                              |                                                                                         |
| Country/Region: Ho     | ng Kong 👻                                               |                                                                                         |
| Shipper's Informat     |                                                         | d I prefer: 📃 Self drop-off (Ifyou select "self-drop off", there will be no             |
|                        | courier to pick up your shipment. Please print the E-wa | aybill and provide to our courier.)                                                     |
|                        |                                                         |                                                                                         |
|                        | Individual Customers <u>What is a personal piece?</u>   | Business Customers <u>What is a business member?</u>                                    |
| Credit Account<br>No.: | 8526663027                                              | Shipper's Tax<br>ID:                                                                    |
| Name:                  | 陳大文 *                                                   | Company                                                                                 |
|                        | Please provide the full name of shipper's name          | Name:                                                                                   |
| Mobile No.:            | Hong Kor 🝷 98765432 *                                   | Phone No.:                                                                              |
|                        | Please provide a telephone no. or mobile no.            | Format: District code-Tel noExt no.                                                     |
| Address:               | 香港 圖 新界 圖 沙田                                            | []] 沙田大道12號101 *                                                                        |
| (                      | Remote Area What is Remote Area?                        | Non-industrial / commercial address <u>What is Non-industrial / commercial address?</u> |
|                        |                                                         |                                                                                         |

# 2.2 Self-Order Placement & Waybill Print Out

| Credit Account<br>No.: |               |                 |               |       |            |             |                   |                          | Address        |
|------------------------|---------------|-----------------|---------------|-------|------------|-------------|-------------------|--------------------------|----------------|
| Name:                  | 畔醫扔           | *               |               |       | Comp       |             |                   |                          |                |
|                        | Please provid | e the full name | of receiver's | ame   | INGILI     | •           |                   |                          |                |
| Mobile No.:            | Hong Kor 🔹    | 98789876        | *             |       | Phone No   |             | -                 |                          |                |
|                        | Please provid | e a telephone n | o. or mobile  | e no. |            | Fo          | ormat: District o | ode-Tel noExt no.        |                |
| Address:               | Hong Kong 🔝   | [] 香港島          | <b>T</b>      | 堅尼地城  |            | no.12       |                   |                          | *              |
|                        | 🔲 Remote Area | What is Rem     | note Area?    |       | 🔲 Non-indu | istrial / c | ommercial add     | Iress <u>What is Nor</u> | n-industrial / |

| Content *                                                                                           | of E               | rand                     | ingredient                      | Unit Price *            | Quantity *   | Unit *                        | Total                       | Curren      | су     | Country of origin      |
|----------------------------------------------------------------------------------------------------|--------------------|--------------------------|---------------------------------|-------------------------|--------------|-------------------------------|-----------------------------|-------------|--------|------------------------|
| leel                                                                                                |                    |                          | 11                              | 4                       | 3            | piece                         | 12                          | HKD         | *      |                        |
| Weight:<br>No. of<br>Pieces:<br>Payment<br>Method:<br>Shipment<br>Type:<br>Remarks for<br>Customer: | 4 Paid by s Parcel | pcs<br>hipper thr        | *<br>ough credit                | . Ac                    | count 852    | 50 reference or<br>56663027 * | nly. The actual v<br>Area C | -           |        | ect to the pickup from |
| Type of<br>Invoice:                                                                                 |                    | If you cho<br>wide the r | oose "Prepare<br>equired inform | Own Invoice",<br>ation. |              |                               |                             |             |        | For "Fill in Invoice", |
|                                                                                                    |                    |                          | no has naceor                   | we will arra            | nge pickup o | on the next day               | For enquiries               | nlesse coll | our Cu | stomer Service Hotlin  |

2.2.1 Select "Order" and click "Online Ordering + Print Out Waybill"

#### 2.2.2 Select the Country/Region of the destination

**2.2.3** Enter the shipper's and receiver's information, shipment details and other information (marked with\*)

**2.2.4** If customers do not require the Door-to-Door Delivery Service, please select "Self-drop off" or "Self-pickup" (See red box)

**2.2.5** Please select "Remote Area" or "Non-industrial/commercial address" for the shipments collected from or delivered to the remote area or non-industrial/commercial address. Please note that additional fee is required (See blue box)

2.2.6 Click "Submit" to place order (See green box)

#### Remark:

Customers can click "Address Book" (See yellow box) to add the shipper's and/or receiver's information. Information can be saved so that customers do not need to re-enter all information for upcoming shipment order placements

| ↑<br>Order | Home > Order > Online Ordering                                                                                                    |
|------------|----------------------------------------------------------------------------------------------------|
|            | Order Completed MEM000058813197! Please print the waybill and provide to our courier, your shipment may be opened for the inspection.                                                                                                    |
|            | Reminder:<br>Click on the immediate <mark>Set up electronic wavbill and printing</mark> Please make sure your computer connected the printing devices.<br>You can view the "historical records"> <u>'Thy order I</u> The query you want to print the waybill. |

**2.2.7** Click "Set up electronic waybill and printing" to print out the waybill after the order placement (See green box) and then submit to our couriers during shipment pickup which is more time-saving comparing with the traditional handwritten waybill

# 2.3 Pickup Authorization Service

| Home | Order                                            | History Record | My Information                                                                                          |                                                                                                | ₿Tra                                                                | ck & Trace \mid 🕄 MYSF Guideline                                            |
|------|--------------------------------------------------|----------------|----------------------------------------------------------------------------------------------------|------------------------------------------------------------------------------------------------|---------------------------------------------------------------------|-----------------------------------------------------------------------------|
|      | Online Ordering +<br>Print Out Waybill<br>Pickup |                | Track & Trace<br>Check the shipment<br>status<br>Search now                                             | 301 432 099 506                                                                                | S.F provides<br>online orderi<br>SF-Flex                            | ing on apps<br>iship APP                                                    |
|      |                                                  |                | Self-Order<br>Placement<br>Enjoy order placement<br>and shipment tracking<br>at anywhere and<br>anytime | Shipment<br>Protection Plus<br>Service<br>Stronger protection<br>reducing the risk you<br>bore | SF-Flexiship APP<br>Click & Collect<br>seamless express<br>services | Track & Trace<br>Subscribe your<br>shipments<br>Tracking courier<br>service |

# 2.3.1 Select "Order" and click "Pickup Authorization Service"

| ↑ order                                              | home > order > Pickup Authorization Service                 |
|------------------------------------------------------|-------------------------------------------------------------|
| Pickup Authorization Service                         |                                                             |
| Authorization Party                                  |                                                             |
| Name : * Company Name : Mobile No. : -               | Address Book                                                |
| Hong Kong +852  Address : City  District             | Area                                                        |
| Select All Add Order Add Batch Order Batch Install B | atch Delete Upload Batch Attachment Batch Delete Attachment |
|                                                      |                                                             |
| II 1                                                 |                                                             |
| Shipper's Information Name: * Company Name:          | Receiver's Information ass Book Name: * Company Name:       |
| Mobile No.: Add Phone No.                            | Mobile No.: Add Phone No.                                   |
| Hong Kong +852 × Address:                            | Hong Kong +852  Address:                                    |
|                                                      |                                                             |
|                                                      | pment Type: 🔄 SPPS: Cargo Value:                            |
| Paid by shipper •                                    | ark(s) :                                                    |

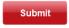

**2.3.2** Enter the authorization party, shipper's and receiver's information, shipment content and other information (marked with\*)

# 2.3.3 Click "Submit" to place order

#### Remark:

Customers can click "Address Book" (See yellow box) to add the authorization party, shipper's and/or receiver's information. Information can be saved so that customers do not need to re-enter all information for upcoming shipment order placements

| $\sim$         |                |                | MEMOOOO              |                |                | ned for the inspect  | ion.                     |
|----------------|----------------|----------------|----------------------|----------------|----------------|----------------------|--------------------------|
|                | Please print t | he waybill and | provide to our couri | er, your shipm | ent may be ope | ned for the inspecti | ion.                     |
|                |                |                |                      |                |                |                      |                          |
| Home Order     | History        | Record My      | Information Billin   | g Manage       |                | <b>∰</b> Track 8     | & Trace   🥵 MYSF Gui     |
| Shipme         | Order History  |                |                      |                |                | Home > Shipn         | nent Record > Order His  |
| Sorder History |                | Order History  |                      |                |                | Netwo                | ork Services Order Histo |
|                | Order Sta      | tus Select     | ▼ er Da              | te             | То             | i                    | query                    |
|                | 1              | Order No.      | Order Date           | Source(s)      | Order Status   | Pickup Time          | Operation                |
|                | MEM            | 000058464416   | 2016/08/18 14:50     | Online Order   | Cancelled      |                      | Delete                   |
|                | MEM            | 000058464278   | 2016/08/18 14:48     | Online Order   | Cancelled      |                      | Delete                   |
|                | MEM            | 000057866380   | 2016/07/29 17:04     | Online Order   | Cancelled      |                      | Delete                   |

2.3.4 Select "History Record" and click "Order History" to check or cancel the orders

# 3. Check the Shipment Status

| Home Order   | History Record My Information | on 🚱 Track & Tr                           | race   😜 MYSF Guideline   |
|--------------|-------------------------------|-------------------------------------------|---------------------------|
| ↑ Shipme     | Order History                 | Home > Shipmer                            | nt Record > Order History |
| Address Book | Order Status                  | Order Date To 🗰                           | Enquiry                   |
|              | Order No. Orde                | r Date Source(s) Order Status Pickup Time | Operation                 |
|              | MEM000058393472 2016/08       | /16 14:31 Online Order Cancelled          | Delete                    |

Select "History Record" and click "Order History" to check the shipment status (See green box)

#### 4. Account Management

Select "My Information" and you can select "Account Information", "Address Book" or "Reset Password & Username"

#### **4.1 Account Information**

| Home                       | Order | History Record   | My Information                              | Billing Manage              | 🚱 Track & Trace 🔰 🥵 MYSF Guideline                            |
|----------------------------|-------|------------------|---------------------------------------------|-----------------------------|---------------------------------------------------------------|
| ↑<br>My Informatic         | on    |                  | formation 6<br>Idress Book 6                |                             | Home > My Information > Account Information                   |
| Account<br>Information     |       |                  | eset<br>assword&Username                    |                             |                                                               |
| Address Book               |       | → Verify Messag  | e. Modify account in                        | formation only available fo | r "MYSF" platform                                             |
| Reset Password<br>Username | 3 &   | 9                | lobile No.:<br>8765432<br>Modify mobile no. | C                           | Email Address:<br>abc@ssf-express.com<br>Modify Email Address |
|                            |       | → General Inform | ation                                       |                             |                                                               |
|                            |       | Name Chan T      | ai Man                                      | Comp                        | pany ABC                                                      |
|                            |       | Gender           |                                             | Departn                     | nent                                                          |
|                            |       | Birthday         |                                             | Pos                         | ition                                                         |
|                            |       |                  |                                             |                             |                                                               |

Select "Account Information" (See green box) to reset information of your account, including name and email address, etc.

#### 4.2 Address Book

| Home Order                | History Record My Information Billing Manage | 🥵 Track & Trace 🔰 😋 MYSF Guideline                                    |
|---------------------------|----------------------------------------------|-----------------------------------------------------------------------|
| ↑<br>My Information       | Account<br>Information<br>Address Book       | Home > My Information > Address Book                                  |
| Account Information       | Reset<br>Password&Username                   |                                                                       |
| Address Book              |                                              | Sorting method: 🔝 🗮                                                   |
| Reset Password & Username | Select all 🗑 Delete the selection  add 🖏     | Download Template 🕥 Upload Document Quick search by name or contact Q |
|                           | = ASBN \star 🗹 🗵                             | ■ 陳大文 ★ <b>ピ</b> 図                                                    |
|                           | 98789876                                     | 98765432                                                              |
|                           | Hong Kong 香港島 堅尼地城 no.12                     | 香港 新界 沙田 沙田大道12號101                                                   |

Select "Address Book" (See green box) to add or edit the shipper's and/or receiver's information. Customers do not need to re-enter all information for upcoming shipment order placements

### 4.3 Reset Password & Username

| Home                     | Order | History Record                 | My Information                      | Billing Mana | age 🚯 Track & Trace   🕄 MYSF Guideline            |
|--------------------------|-------|--------------------------------|-------------------------------------|--------------|---------------------------------------------------|
| ↑<br>My Informati        | on    |                                | count<br>ormation B<br>dress Book B |              | Home > My Information > Reset Password & Username |
| Account Inform           | ation |                                | eset<br>Issword&Username            |              |                                                   |
| Address Book             |       |                                |                                     |              |                                                   |
| Reset Passwo<br>Username | rd &  | * Current Passw<br>* New Passw |                                     |              | Please input old username                         |
|                          |       | * Re-enter Passv               | vord                                |              | Please enter new password again                   |
|                          |       |                                | Save                                |              |                                                   |

Select "Reset Password & Username" (See green box) to reset the password or change the username

# 5. Billing Management

# 5.1 Search E-bill

| Home                                                                  | Order          | History Record My        | E-b                                                       | Billing Manage                                                                                 | S.F provide                                                         | es you                                                                      |
|-----------------------------------------------------------------------|----------------|--------------------------|-----------------------------------------------------------|------------------------------------------------------------------------------------------------|---------------------------------------------------------------------|-----------------------------------------------------------------------------|
| Online Orde<br>Order placeme<br>Order now                             | - 4            |                          | 💐 Info                                                    |                                                                                                | AppStore                                                            | iship A                                                                     |
|                                                                       |                | Service                  | es                                                        |                                                                                                |                                                                     |                                                                             |
|                                                                       |                | Enjoy<br>placer<br>shipm | ement<br>order<br>ment and<br>eent tracking at<br>ere and | Shipment<br>Protection Plus<br>Service<br>Stronger protection<br>reducing the risk you<br>bore | SF-Flexiship APP<br>Click & Collect<br>seamless express<br>services | Track & Trace<br>Subscribe your<br>shipments<br>Tracking counter<br>service |
| E-bill<br>Month                                                       | ly Statements  |                          |                                                           |                                                                                                |                                                                     | Home $>$ Billing Manage $>$ E-                                              |
| -* Query Cond:                                                        | itions         |                          |                                                           |                                                                                                |                                                                     |                                                                             |
|                                                                       | Enquiry Month: |                          |                                                           |                                                                                                |                                                                     |                                                                             |
|                                                                       |                | End Date                 | :                                                         | <b>m</b>                                                                                       |                                                                     |                                                                             |
| Per Month Per Day St                                                  | tart Date:     |                          |                                                           |                                                                                                |                                                                     |                                                                             |
| 0                                                                     | tart Date:     |                          |                                                           |                                                                                                |                                                                     |                                                                             |
| ○ Per Day St<br>Waybill Ho.:                                          | Export Invoice | Download Batch Waybill   |                                                           |                                                                                                |                                                                     |                                                                             |
| <ul> <li>Per Day St</li> <li>Taybill Ho.:</li> <li>Enquiry</li> </ul> | Export Invoice | Download Batch Waybill   | only temporaril;                                          | y. Search range cannot excee                                                                   | d 30 days.                                                          |                                                                             |

#### Reminder:

- $1 \ system$  provides last three months historical data only temporarily;  $2 \ system$  billing cycle according to normal months sequence;

| E-bill                                                                                                    | Home > Billing Manage > E-bill                                                     |
|----------------------------------------------------------------------------------------------------|------------------------------------------------------------------------------------|
| Monthly Statements                                                                                                    |                                                                                    |
| → Query Conditions                                                                                                    |                                                                                    |
| Per Month Enquiry Month:                                                                                                   |                                                                                    |
| ⑦ Per Day Start Date:           ↓ ↓ Jan         2017           Quick Selection                                             |                                                                                    |
| Taybill Ho.: 2016-11                                                                                                    |                                                                                    |
| 2016-12<br>Enquiry Export Invoice 2017-01                                                                                  |                                                                                    |
| Reminder: System provides last thre                                                                                        | temporarily. Search range cannot exceed 30 days.                                   |
| Selec Date Taybill No. Clear Today                                                                                         | ny Mame Receiver's Ad Tel Charge TypeWeightTotal (After DiscounDownload Wayh<br>OK |
| Reminder:                                                                                                    |                                                                                    |
| 1. System provides last three months historical data only t<br>2. System billing cycle according to normal months sequence |                                                                                    |

5.1.1 Select "Billing Management" and click "E-bill" (See red box), you can search statements by

month or by date

• By month: Enter the month of the statement

• By date: Enter the starting and ending dates

Remark: Customers can check and export the statements for last three months for reference

| E-bil                                                                                                    | 1                                |             |             |              |           |                   |     |             |                  | Hon      | ne > Billing ! | Manage > E-bill |
|----------------------------------------------------------------------------------------------------|----------------------------------|-------------|-------------|--------------|-----------|-------------------|-----|-------------|------------------|----------|----------------|-----------------|
| Monthly Statements                                                                                                |                                  |             |             |              |           |                   |     |             |                  |          |                |                 |
| → Query Conditions                                                                                                |                                  |             |             |              |           |                   |     |             |                  |          |                |                 |
| • Per                                                                                                    | Per Honth Enquiry Honth: 2016-11 |             |             |              |           |                   |     |             |                  |          |                |                 |
| 💿 Per                                                                                                    | Day Star                         | t Date:     |             | End Da       | te:       |                   |     |             |                  |          |                |                 |
| Taybi                                                                                                    | 11 Ho.:                          |             |             |              |           |                   |     |             |                  |          |                |                 |
| Enqu                                                                                                    | iry Exp                          | ort Invoice | lownload Ba | atch Waybill |           |                   |     |             |                  |          |                |                 |
| Reminder: System provides last three months historical data only temporarily. Search range cannot exceed 30 days. |                                  |             |             |              |           |                   |     |             |                  |          |                |                 |
| Selec                                                                                                    | Date                             | Taybill No. | ShipperS    | hipper's R   | Company H | ame Receiver's Ad | Tel | Charge Type | <b>T</b> eight T | otal (Af | Eter Discow    | Download Wayl   |
|                                                                                                    | 07/11/2016                       |             |             |              |           | 香港                | -   |             |                  |          |                | POD             |
|                                                                                                    | 07/11/2016                       |             |             |              |           | 香港                | -   |             |                  |          |                | POD             |

5.1.2 Click "POD" (See red box), you can download waybill for reference

| E-bi   | 11                                  |                   |                   |                      |                  |               |              |        | 1     | Home > Billing M | ¶anage ≥ E-bill |
|--------|-------------------------------------|-------------------|-------------------|----------------------|------------------|---------------|--------------|--------|-------|------------------|-----------------|
| J      | Monthly                             | Statements        | Ì                 |                      |                  |               |              |        |       |                  |                 |
| → Qu   | ery Conditi                         | ons               |                   |                      |                  |               |              |        |       |                  |                 |
| Per    | month En                            | quiry Month:      | 2016-11           |                      |                  |               |              |        |       |                  |                 |
| 💮 Per  | O Per Day Start Date: III End Date: |                   |                   |                      |                  |               |              |        |       |                  |                 |
| Taybi  | Waybill Mo.:                        |                   |                   |                      |                  |               |              |        |       |                  |                 |
| Enqu   | iry Exp                             | ort Invoice       | Download Batch Wa | ybill                |                  |               |              |        |       |                  |                 |
| Remind | er: System pr                       | ovides last three | months historic   | il data only tempora | rily. Search ran | ge cannot exc | eed 30 days. |        |       |                  |                 |
| Selec  | Date                                | Waybill No.       | ShipperShipper    | 's R(Company Ham     | e Receiver's Ad  | Tel           | Charge Type  | Weight | Total | After Discour    | Download Wayb   |
|        | 07/11/2016                          |                   | -                 |                      | 香港               | -             |              |        |       |                  | POD             |
|        | 07/11/2016                          |                   |                   |                      | 香港               | -             |              |        |       |                  | POD             |
|        | 07/11/2016                          |                   |                   |                      | 香港               | -             |              |        |       |                  | POD             |

**5.1.3** Select "Select" (See blue box) or specific waybill no. (See green box), and click "Download Batch Waybill" (See yellow box), you can download batch waybills for reference

### 5.2 Modify the Billing Info

#### 5.2.1 Email, Contact Person and Contact Number

| Home Order     | History Record My Information Billing Manage                               | 🚯 Track & Trace 🔰 MYSF Guideline |
|----------------|----------------------------------------------------------------------------|----------------------------------|
| ↑ Edit Info    | E-bill 6<br>Modify the Billing 6<br>Info<br>Contact Us 6<br>repersuscement | Home > Biling Manage > Edit Info |
| E-mail         | •                                                                          |                                  |
| Contact Person | •                                                                          |                                  |
| Tel. Number    | •                                                                          |                                  |
| Fax Number     | •                                                                          |                                  |
| Address        |                                                                            |                                  |
|                | Save                                                                       |                                  |

Select "Modify the Billing Info" to update the information (including email, contact person, contact number, etc.) and click "Save"

### 5.2.2 Invoice Type

| ↑ Modify the Billin | g Info                       | Home > Billing Manage > Modify the Billing Info |
|---------------------|------------------------------|-------------------------------------------------|
| Invoice Type        | ● E-bill ○ Paper Statement * |                                                 |
| E-mail              | · ·                          |                                                 |
| Contact Person      | •                            |                                                 |
| Tel. Number         | •                            |                                                 |
| Fax Number          | •                            |                                                 |
| Address             |                              |                                                 |

Customer can choose the invoice type as "E-Bill" or "Paper Statement" (See red box)

### 5.3 Contact Us

If you have any enquiries, please contact our Finance Department at (852) 2787 1222 or email to <a href="mailto:acchkg@sf-express.com">acchkg@sf-express.com</a>